# **Viewing and Exporting Reports**

This tutorial examines the process of generating an Excel report from **COMBNavigator®.**

## **Review messages**

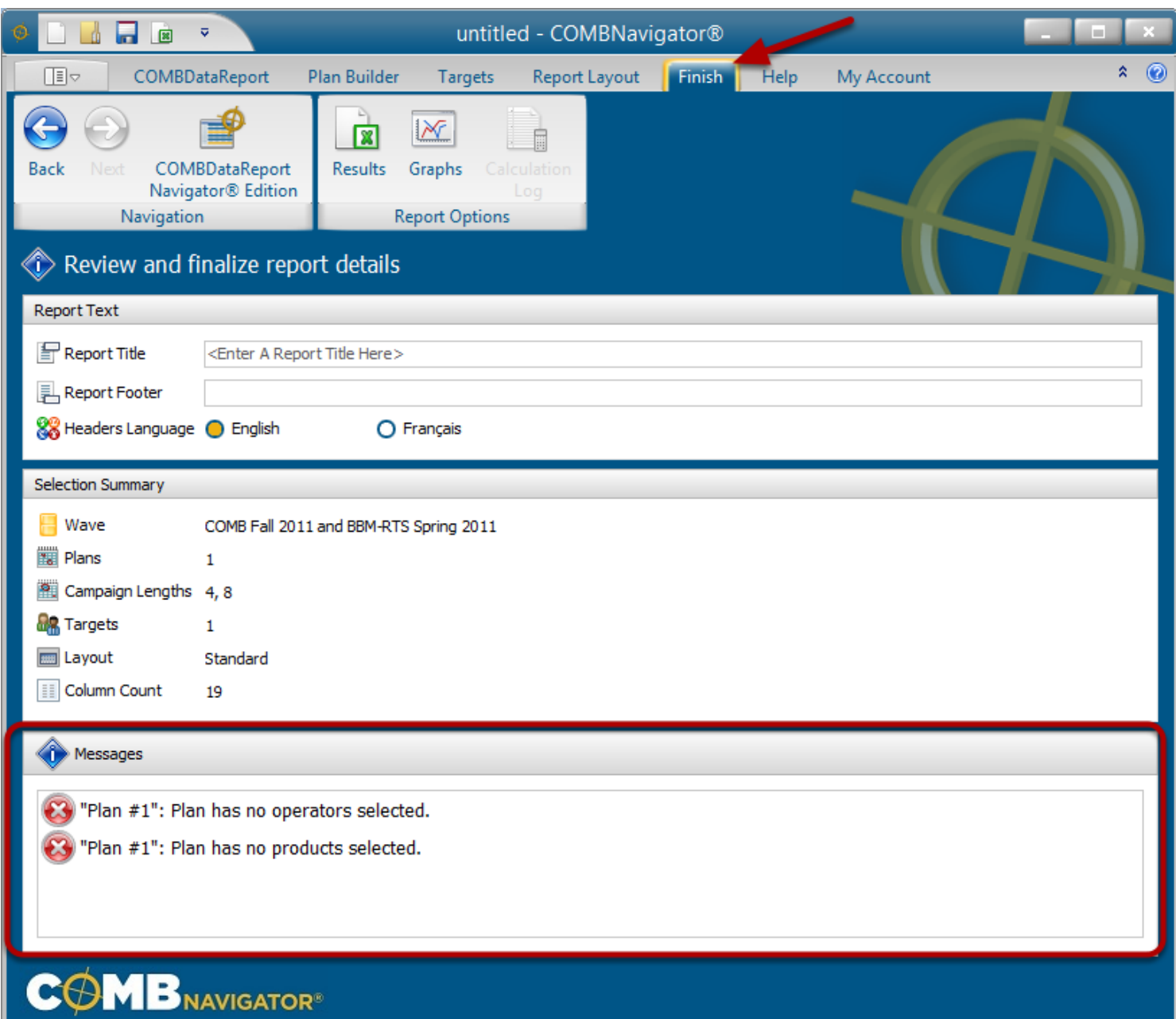

Before generating a report, summary information is available by selecting *Finish* from the ribbon menu.

Messages are listed on this screen, some of which can indicate that the report cannot be run, because a required entry has not been made. Examples include forgetting to create a plan or selecting a target. If the report cannot be generated, address the issue and return to the *Finish* area.

In the above example, no operators or products were added to the only plan, which can be remedied by returning to the Plan Builder and adding the missing elements of the plan.

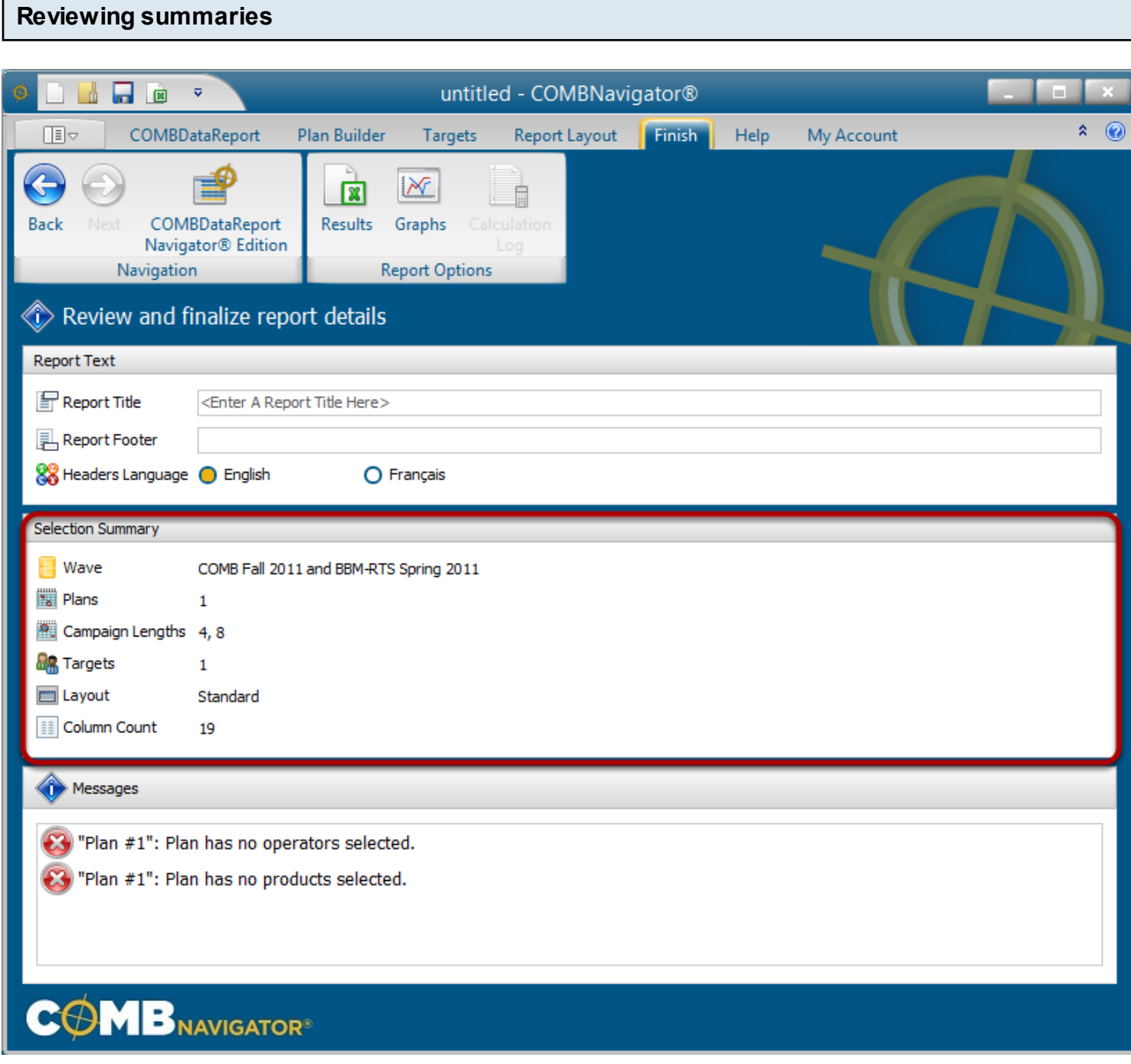

The *Selection Summary* contains an overview of selections made earlier

*Wave*: The set of data utilized by the report *Plans*: The number of plans in the report

*Campaign Lengths*: If **Common # of weeks** is selected in Plan Builder, the campaign lengths that the report will crosstab are listed here.

*Targets*: The number of targets (tabs) in the report)

*Layout*: The currently selected layout, which determines which columns and mixes will appear, and where.

*Column Count*: The number of columns in the report. More than 15 or 18 columns is unlikely to print on letter paper or legal paper respectively, without scaling.

## **Selecting title and footer**

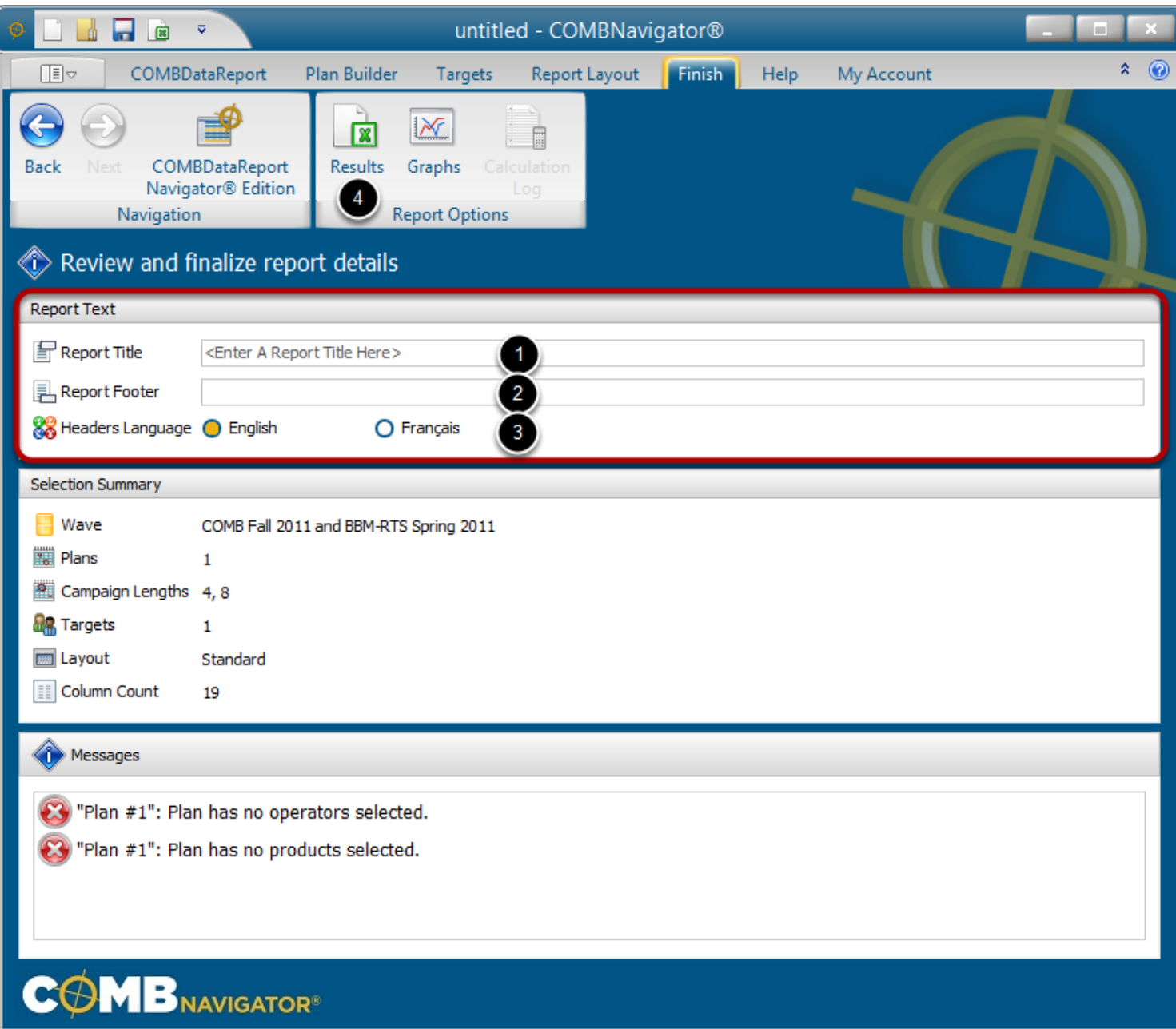

1. (optional) In the *Report Title* box, enter text for a title for the report. This will appear in the first line on each target tab of the report, and is used as a default file name.

2. (optional) In the *Report Footer* box, enter the text of a footer, which will appear at the bottom of each target tab of the report.

3. (optional) Select a language for the headers of the report. The default value is specified in *Preferences* on the *My Account* tab in the ribbon.

4. When all reviews and entries are made, Select the *Results* button in the ribbon bar.

#### **Calculation log screen**

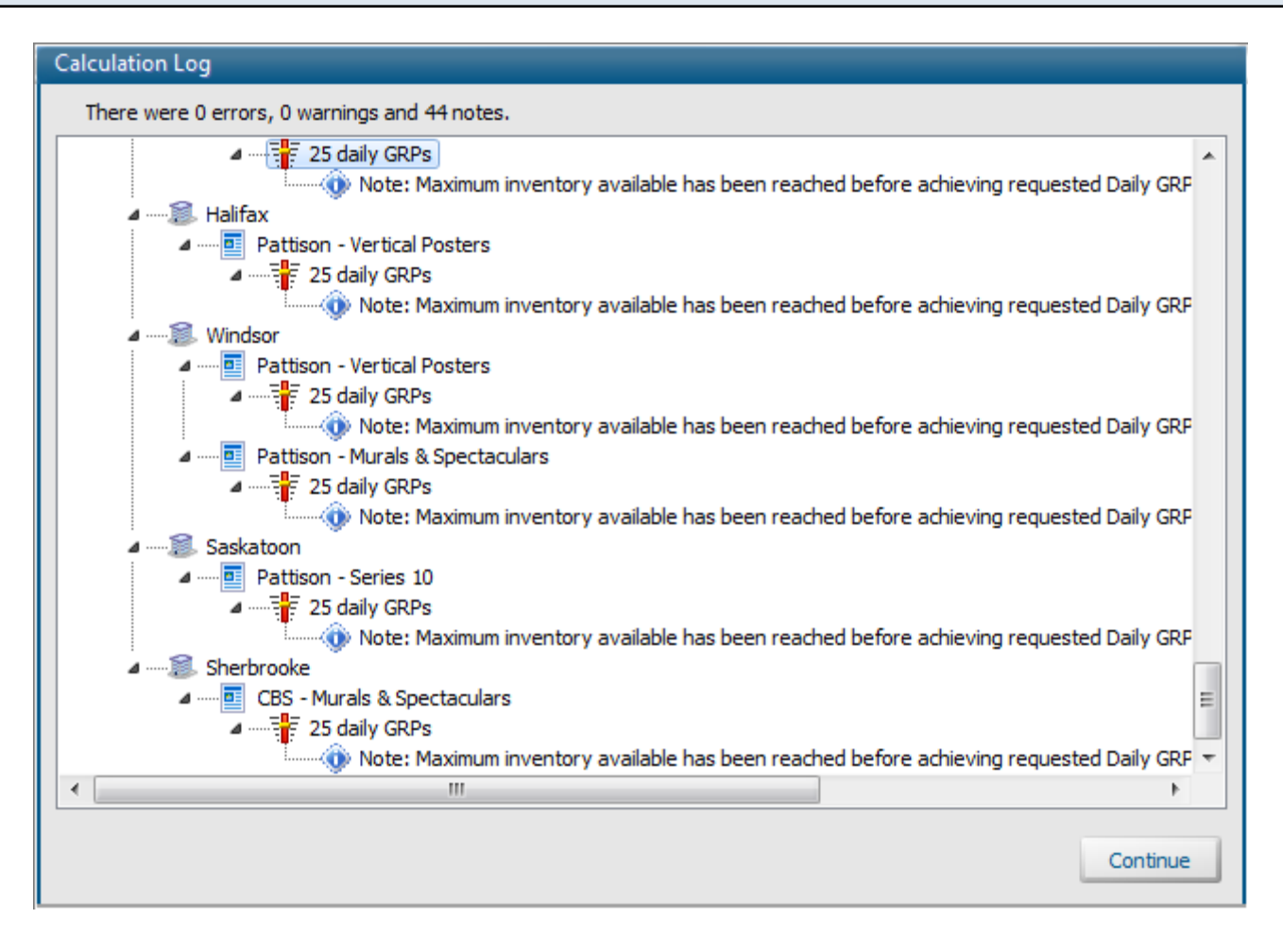

If there are any warnings or notes in the *Calculation Log Summary*, the calculation log screen will appear before results are generated.

Review the warnings and notes before selecting *Continue.*

## **COMBNavigator® report in Excel**

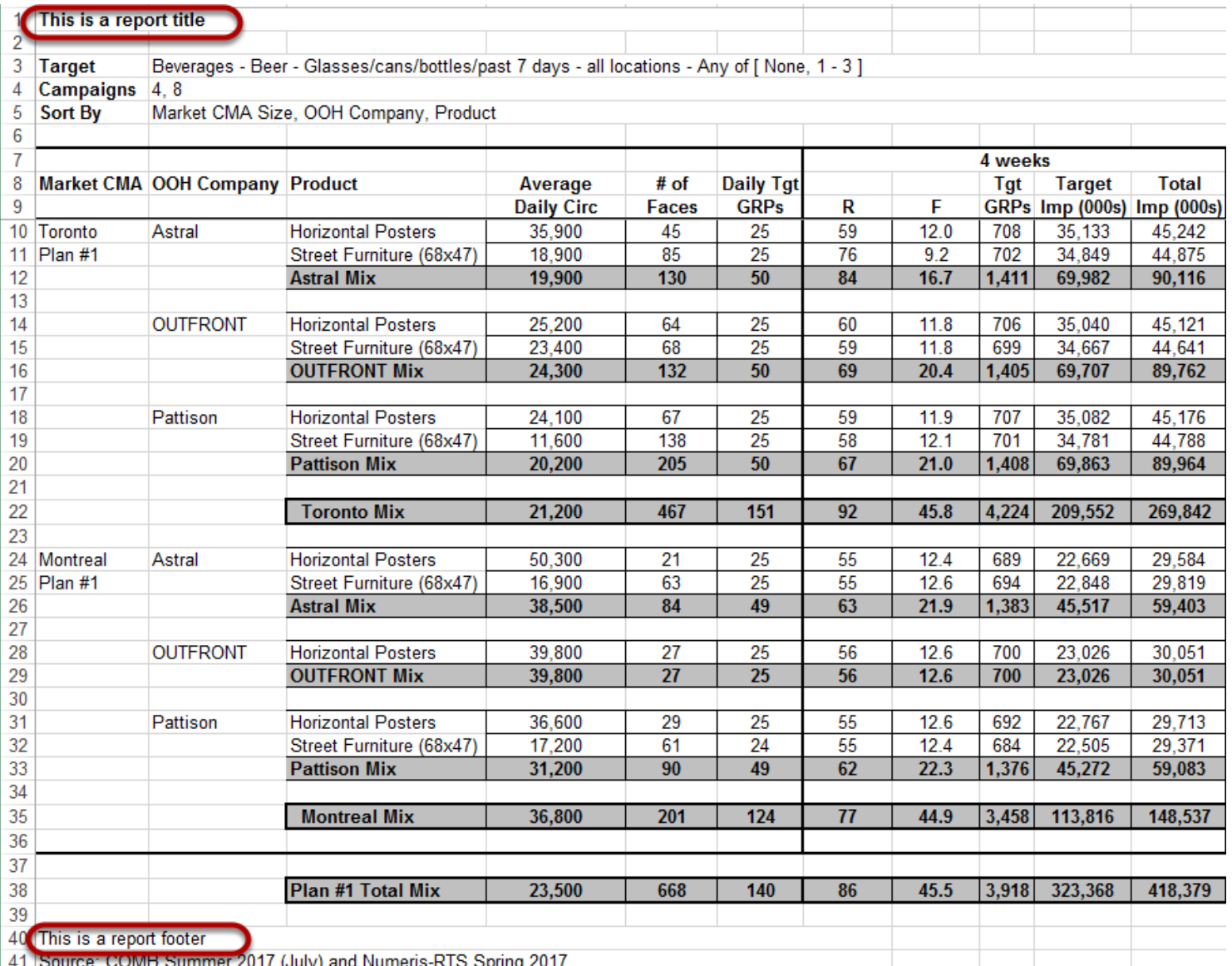

**COMBNavigator®** creates the report and launches it in Excel.

Note the report title, footer and header language are reflected in the report.

### **What's Next:**

Saving a copy of the report to PDF format Sending a PDF copy of the report via email Saving another copy of the report under a different filename